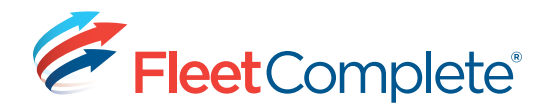

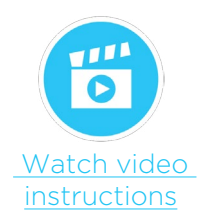

## **Programming Driver ID/i-Button**

The Driver ID Kit enables the monitoring of who is operating a vehicle. The Driver ID Kit includes a programmable key fob ID that is assigned to each driver in your fleet and is associated with a Resource in your Fleet Complete system.

The vehicles are equipped with a Driver ID reader and a buzzer connected to the MGS100, MGS200 or MGS150 modem. When a driver clicks their Driver ID key fob into the Driver ID reader the Fleet Complete system associates the driver with the asset in your asset list for the duration that they are operating the vehicle. The driver – vehicle association is available in all asset based reports in Fleet Complete. If a driver operates a vehicle without identifying themselves, the MGS device will activate the buzzer and send an alert to anyone that is specified in the Unauthorized Driver rule in the Fleet Complete system.

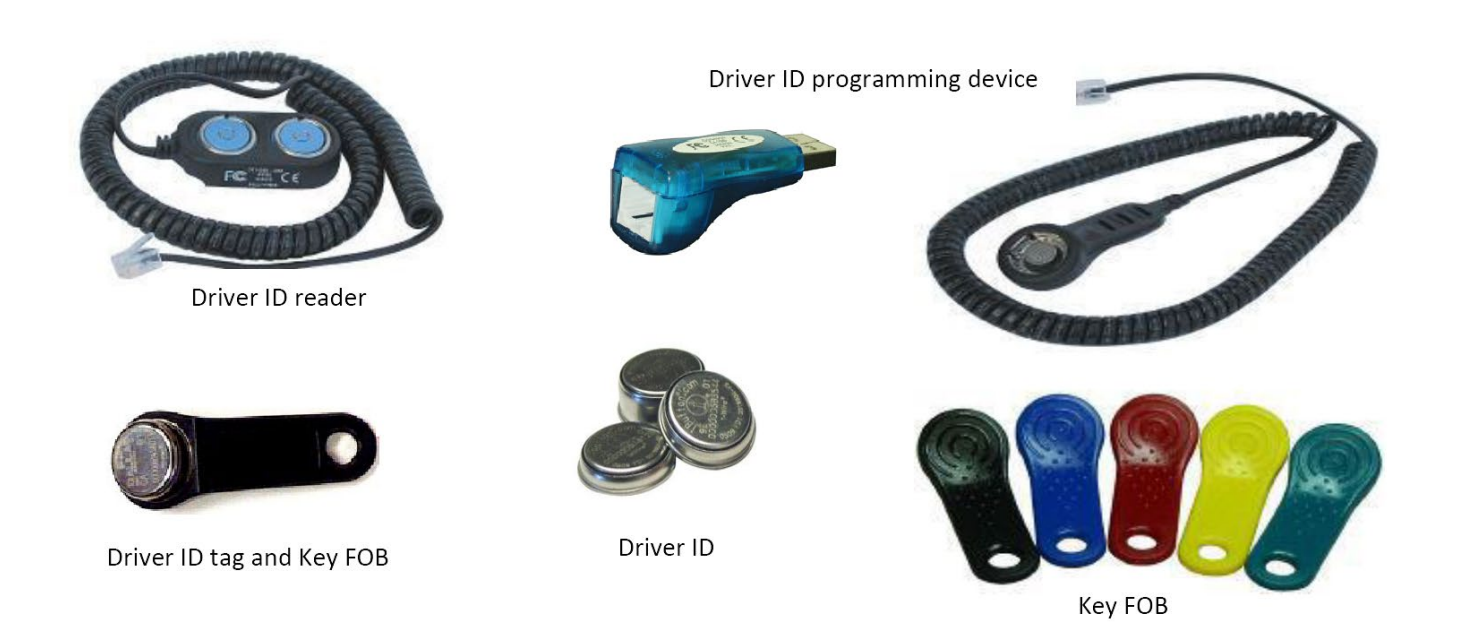

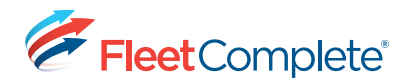

## **INSTALLING THE IBUTTON SETUP FILES**

The iButton setup files must be installed on each computer that you plan to use to configure iButtons (these computers must also be capable of running Fleet Complete). **To get started, simply follow these two steps:**

DOWNLOAD 1-WIRE®/IBUTTON® DRIVERS FOR WINDOWS Choose Operating System: -- Not Selected

Select File: Please select one of the options above first .

Download

[For computer running Windows 32-bits click here](http://download.microsoft.com/download/9/2/3/92338cd0-759f-4815-8981-24b437be74ef/vjredist.exe) [For computer running Windows 64-bits click here](http://download.microsoft.com/download/f/1/7/f175de5b-e7af-4231-9a65-417611bbedfe/vjredist64.exe)

1. Install Microsoft Visual J# 2.0 Redistributable Package – Second Edition:

**2.** Install 1-Wire®/iButton® Drivers for Windows by [clicking here.](http://www.maximintegrated.com/products/ibutton/software/tmex/download_drivers.cfm) You only need to do this once on each computer.

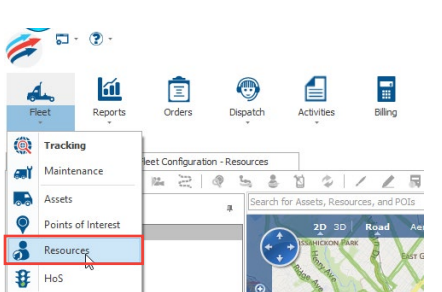

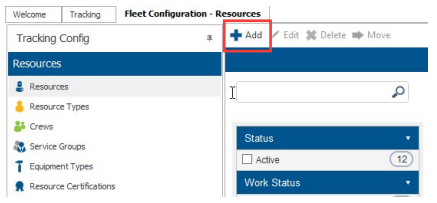

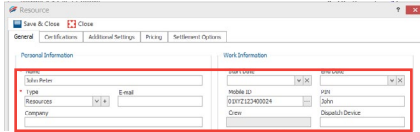

## **SETTING UP RESOURCES**

- 1. On the Fleet Configuration screen, in the Resources group, click Resources. A grid of existing resources, showing summary information about each, appears.
- 2. Click Add. The Resource screen opens.
- 3. On the General tab, enter the resource's Name (i.e. John Peter).
- 4. Choose the resource's Type or add a placeholder.
- 5. Optionally, enter contact, license, and demographic information (including a photo) for the resource. Complete any custom fields.
- 6. Optionally, enter the resource's start and end date of employment.
- 7. If using a Fob to authenticate resources, populate the Mobile ID field by reading the driver ID Fob.
- 8. Attach the iButton reader to your computer (via USB) and make sure the iButton drivers are installed. (see Installing the iButton Setup Files).
- 9. Place an iButton in the reader and click the three dots (…) at the right side of the Driver ID field. The iButton serial number is copied to the Driver ID field.

**Note**: If you getting an error or nothing happens when you click the three dots (…), that means the setup files were not installed on this computer.

- 10. If you will be using Garmin messaging, enter the resource's PIN. Resources will use this PIN when logging in to the Garmin device.
- 11. Choose, from the Communication Method list MDT. Optionally, choose the resource's communication method. The method chosen will determine the destination for information related to activities for the resource. Choose the resource's work schedule. Note: The resource's Work Status shown here relates to MDT and cannot be modified.
- 12. Optionally, enter license and insurance information for the resource.
- 13. Complete the Additional Settings tab.
- 14. Click Save & Close.

**Note**: If the iButton serial number is already assigned to another driver, you will receive a message indicating this and you will not be able to save the form. You can either change the iButton in the reader and try again, or remove the Driver ID from the other resource (if you have viewing rights to that other resource). If you want to remove the Driver ID from the other resource:

- a. make note of the number
- b. click OK and then Cancel to close the resource form
- c. locate the other resource by checking the Driver ID column on the Resource grid (if you can't find it, you may not have viewing rights to the resource; your only option is to try again with a different iButton)
- d. delete the Driver ID from the other resource
- e. then return to the original resource and try again

When you have successfully assigned the Driver ID and saved the resource form, remove the iButton, place it in a key Fob, label the key Fob, and give it to the driver.